- 1. Akses alamat web https://keupotal.000webhostapp.com.
- 2. Lakukan login terlebih admin/dengan memasukkan nama pengguna dan

sandi yang telahdidaftar.

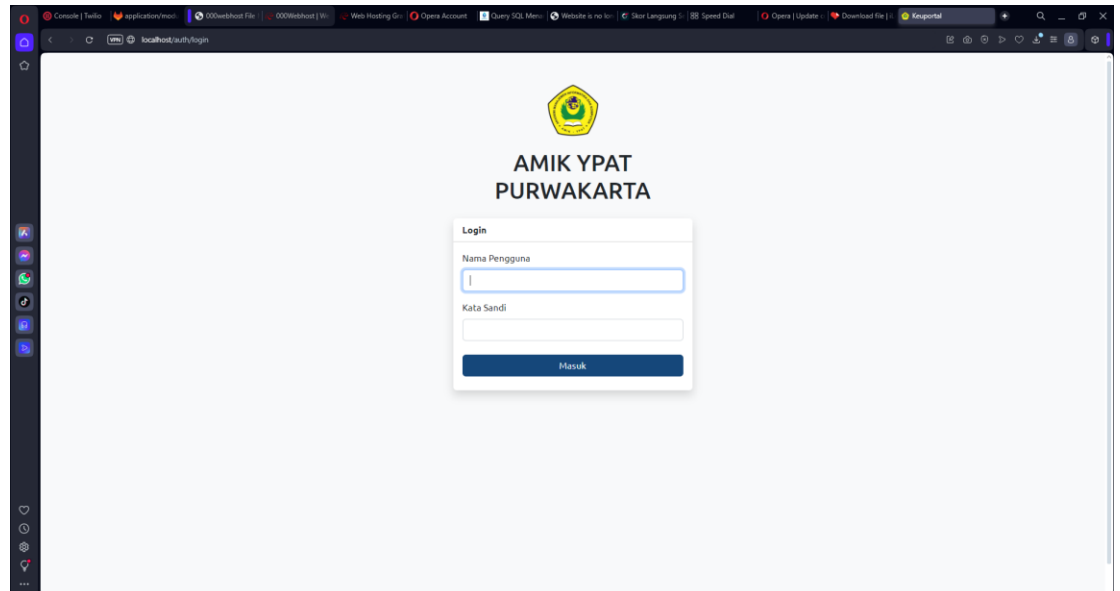

3. Jika sudah login pada menu admin terdapat tampilan di beranda admi yaitu tabel pembayaran, tabel data-data mahasiswa dan tabel admin

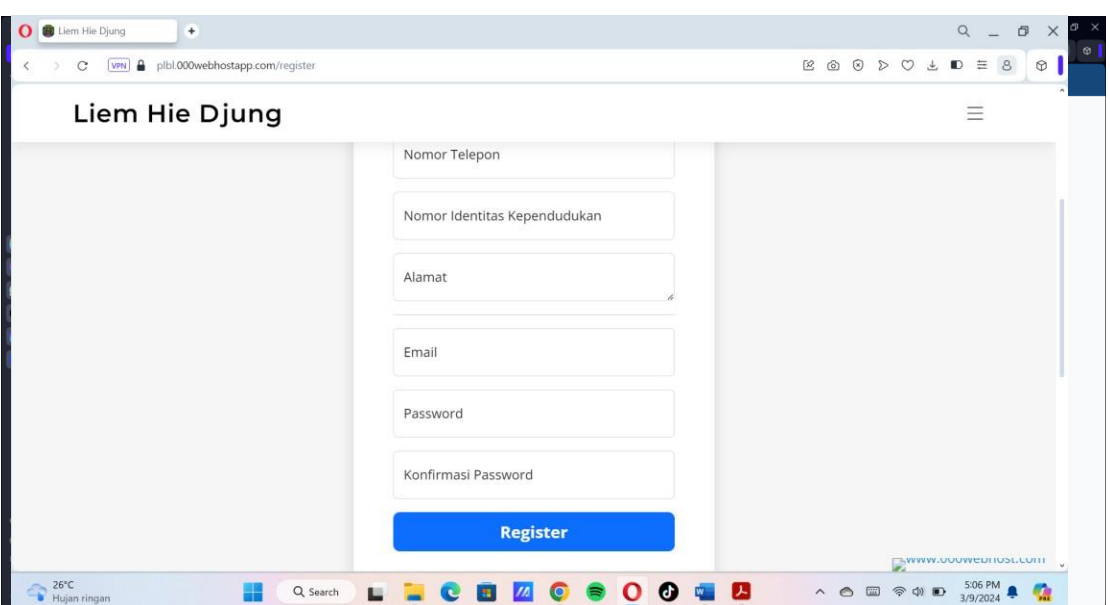

- 4. Tabel pembayaran pada admin.
	- Pada tabel tersebut menampilkan semua mahaiswa yang melakukan

pembayaran

• Admin dapat melakukan kofimasi pembayaran jika sudah sesuai.

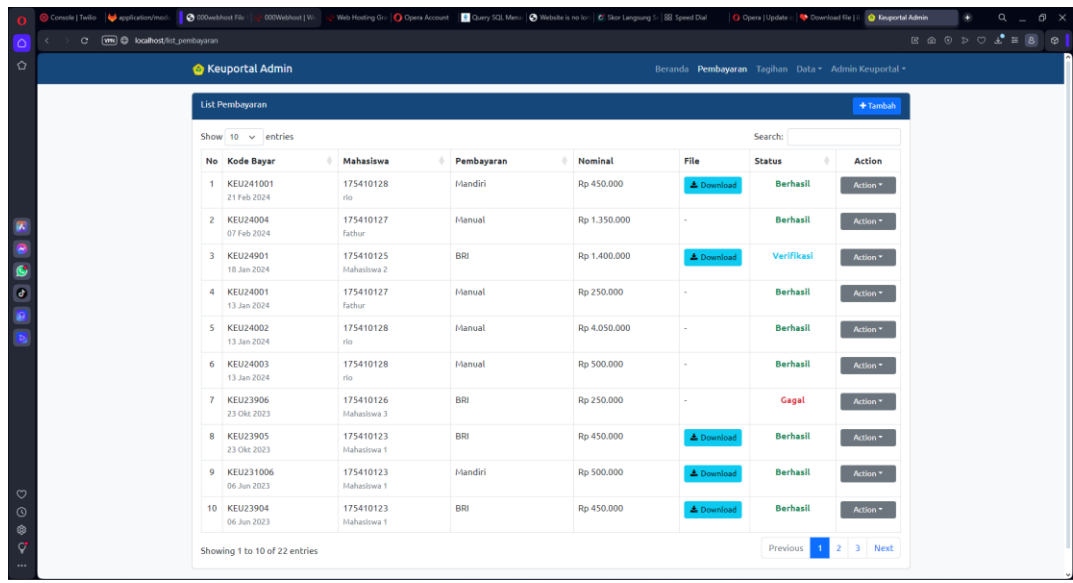

- ketika admin mengklik tombol action akan muncul konfimasi pembayaran mahasiswa tersebut.
- Kemudian jika sudah/tidak seusai klik terima/ tolak.

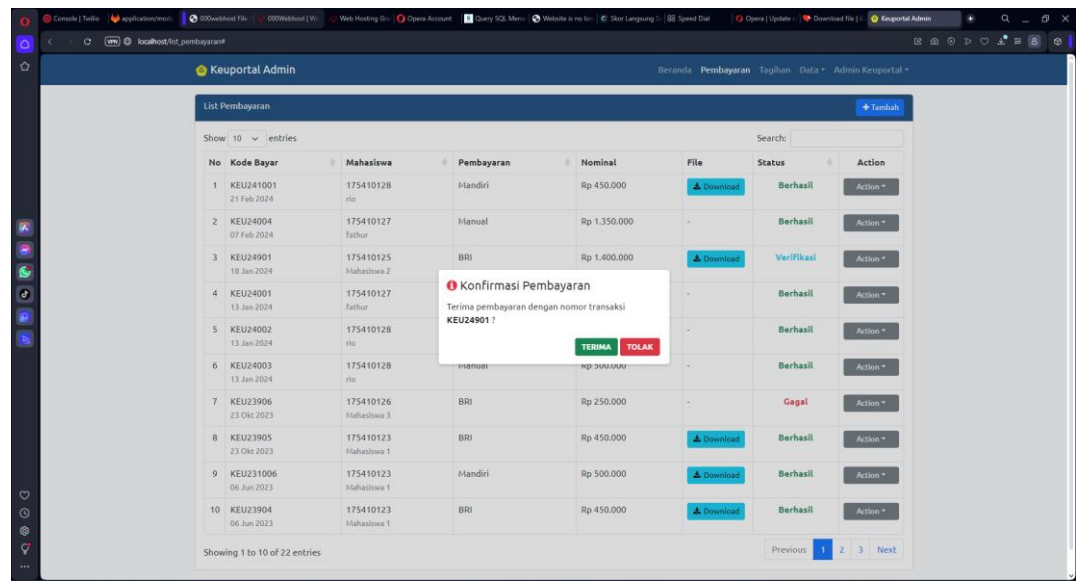

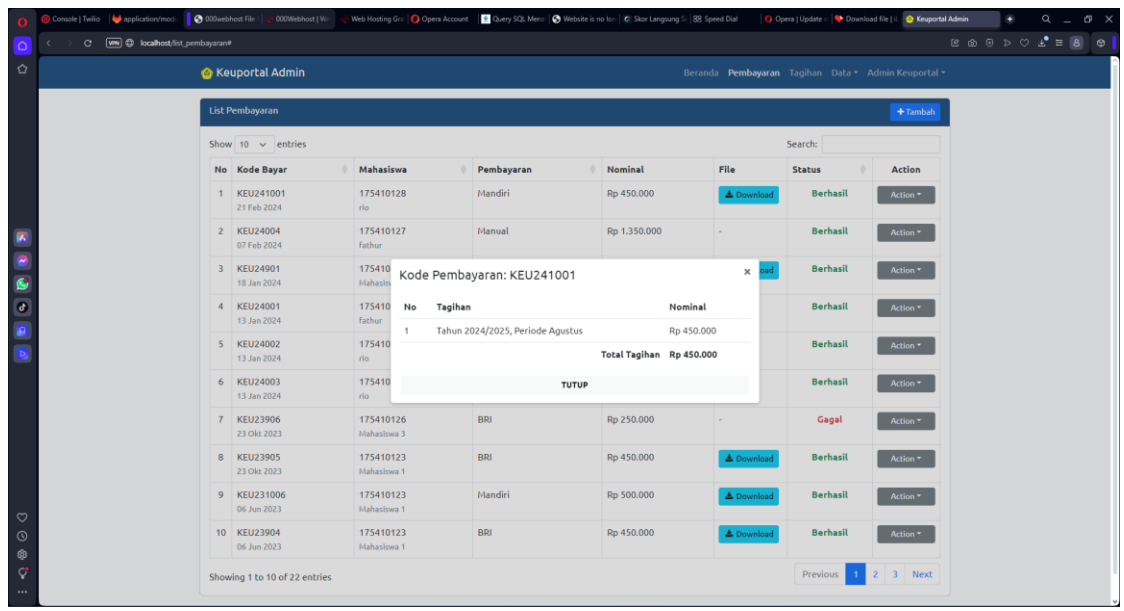

- Pada tombol action menampilkan pembayaran detail mahasiswa beserta kode pembayaran.
- 5. Proses pembayaran melalui admin.

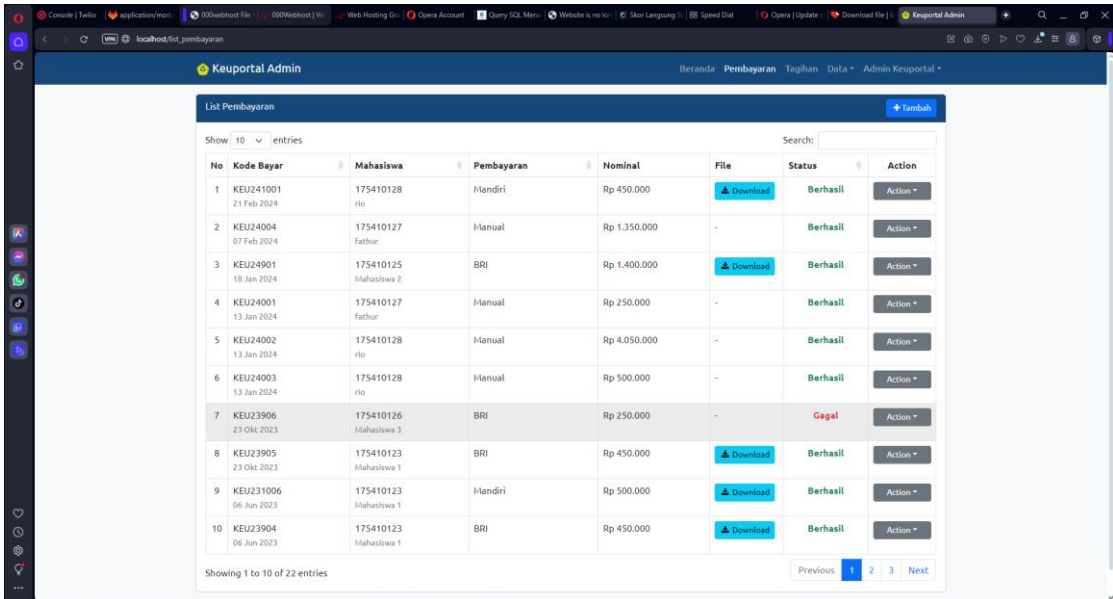

• Pada pojok kanan atas klik tombol tambah.

- Lalu akan muncul form pembayaran .
- Kemudian amsukan nim dan tahun akademik mahsiswa.

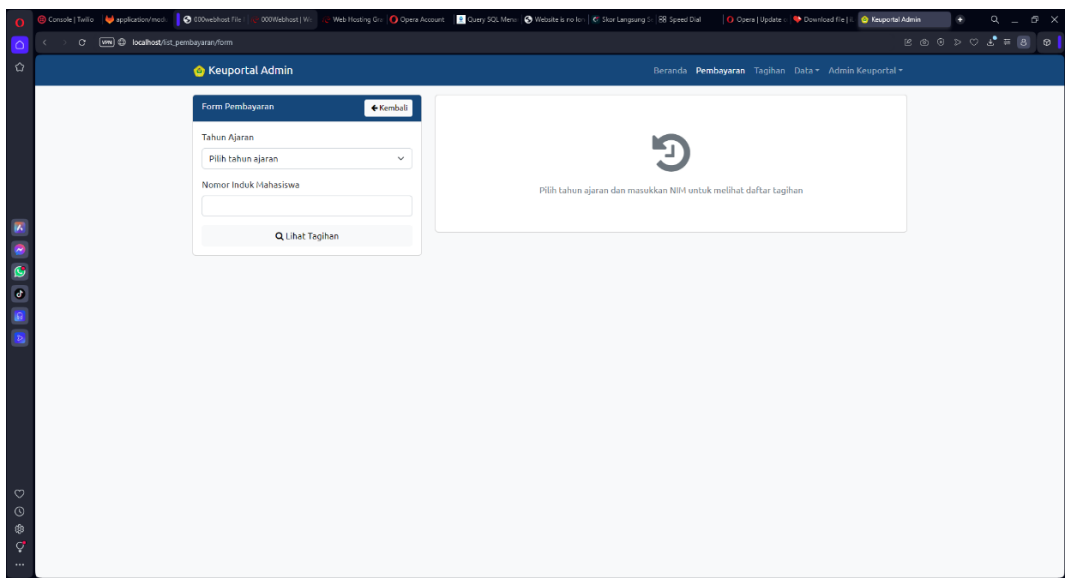

- Lalu pilih tagihan yang ingin dibayar
- Klik tombol bayar tagihan.

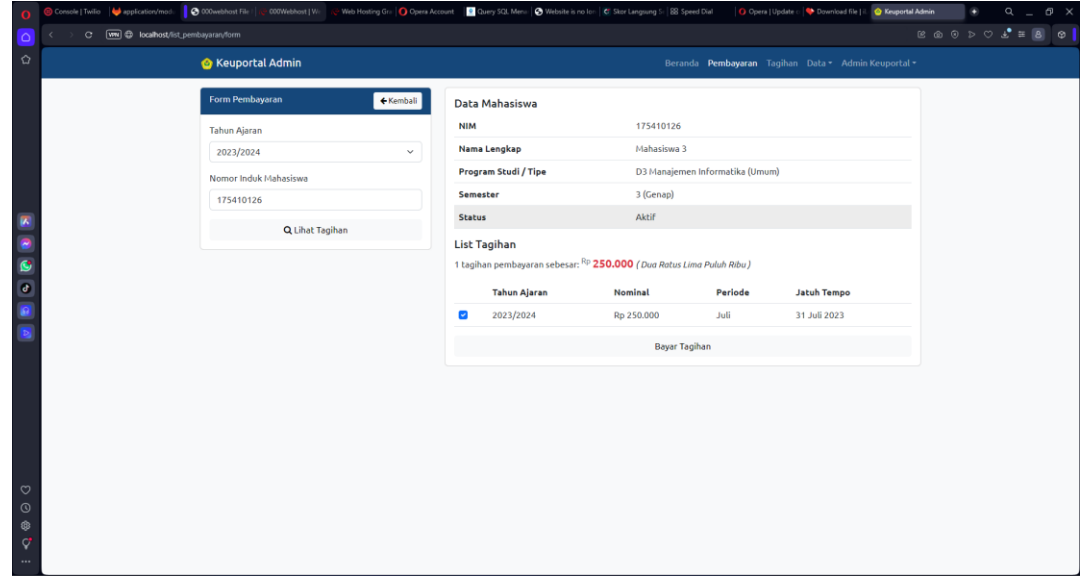

- Kemudian akan muncul tampilan seperti berikut.
- Klik bayar untuk melakukan pembayaran.

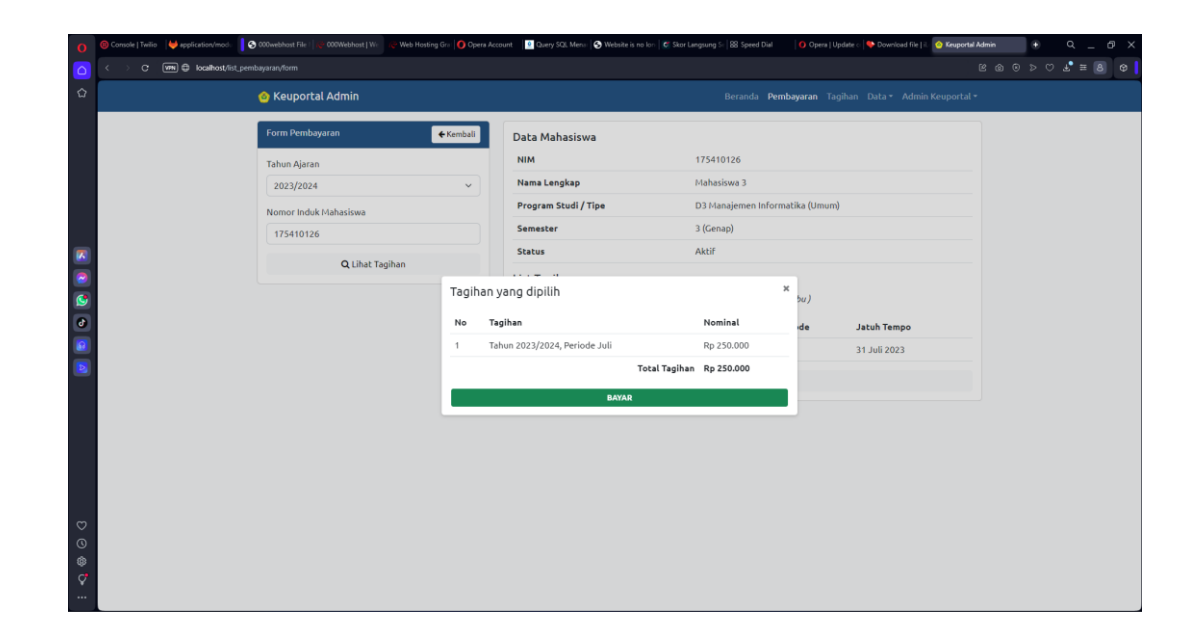

• Setelah melakukan pembayaran tidak akan ada muncul tagihan pembayaran mahasiswa tersebut.

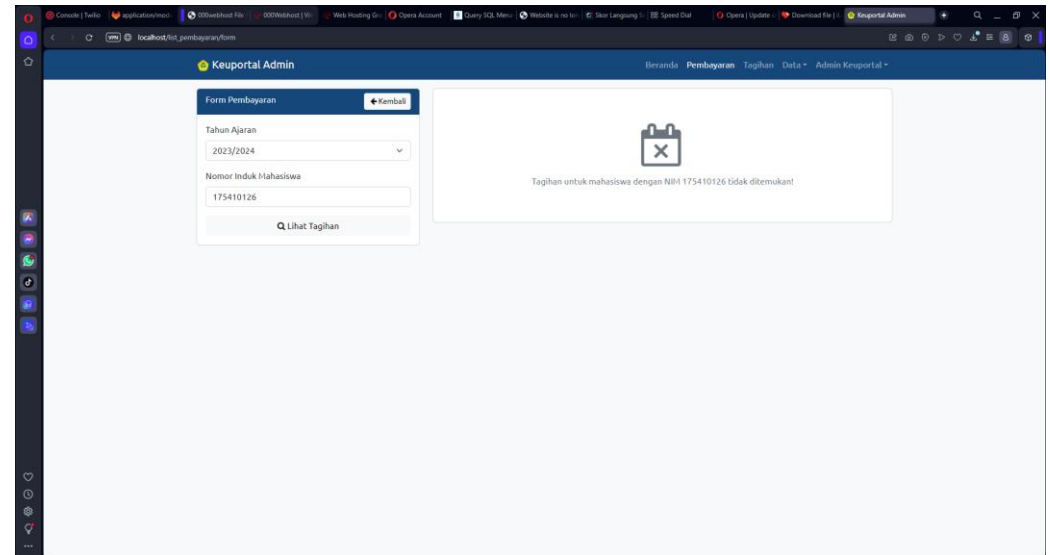

- 6. Tabel proses tagihan.
	- Pada tabel proses tagihan menampilkan seluruh jenis biaya, beasran tagihan dan jauh tempo

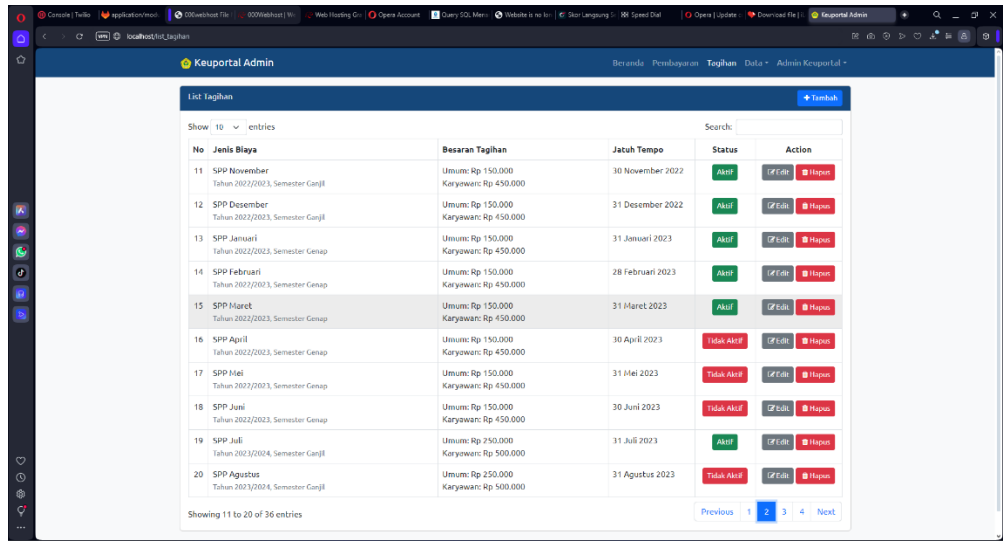

• Jika admin mengklik tombool status aktif akan otomatis me non-aktifkan pada tagiahn di bulan tersebut.

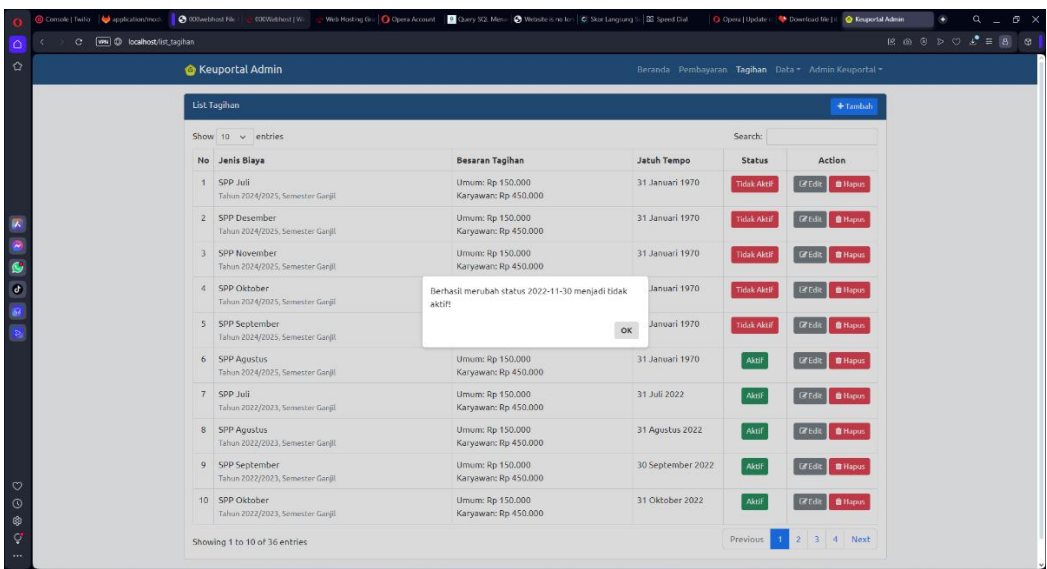

- 7. Proses edit tagihan
	- Pada action klik tombol edit
	- Akan muncul tampilan edit esperti berikut.

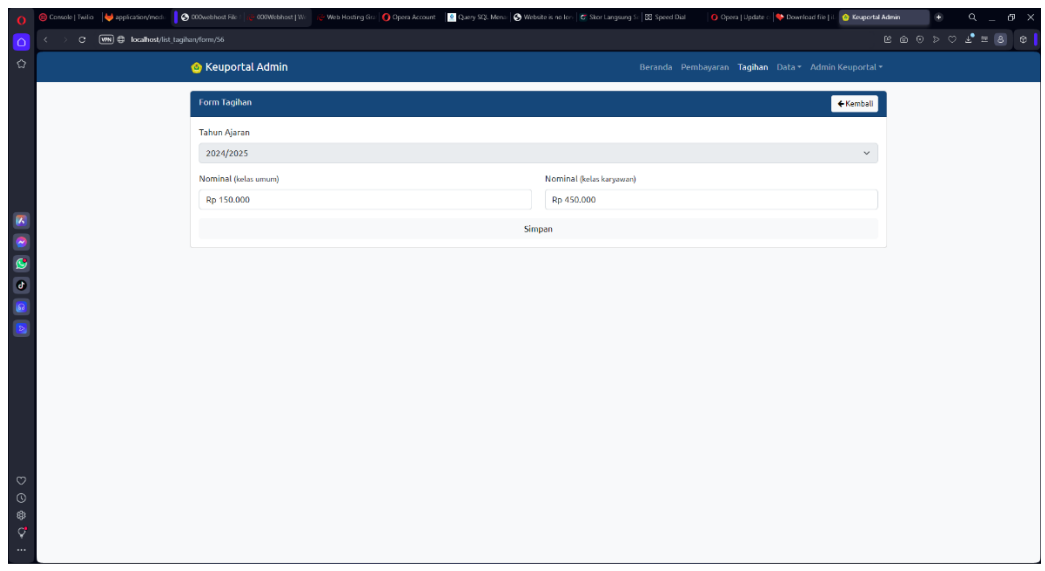

- Setelah edit proses tagihan terseebut lalu klik simpan.
- Setelah mengklik simpan akan muncul sukses.

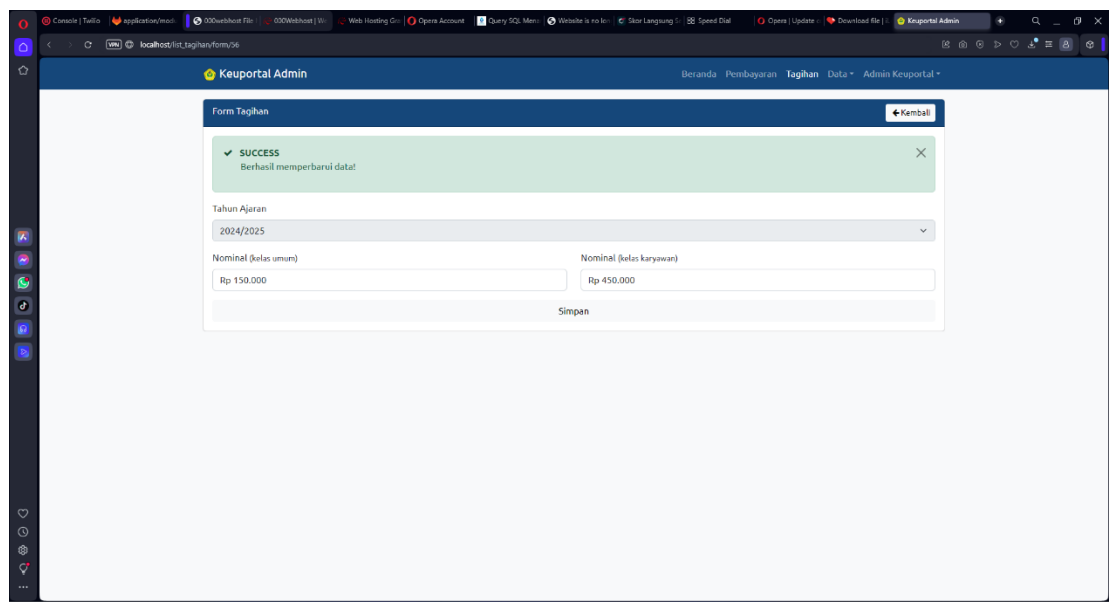

- 8. Proses tambah tagihan
	- Pada pojok kanan klik tambah maka akan muncul gamabar dibawah.

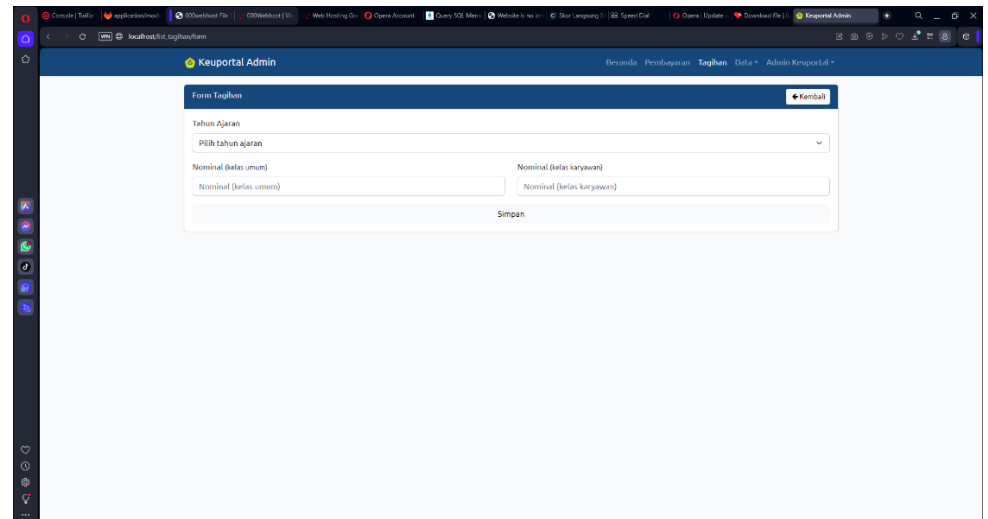

- Setelah itu masukkan tahun akademik, nominal umum, dan nominal karyawan.
- Kemudian klik simpan.

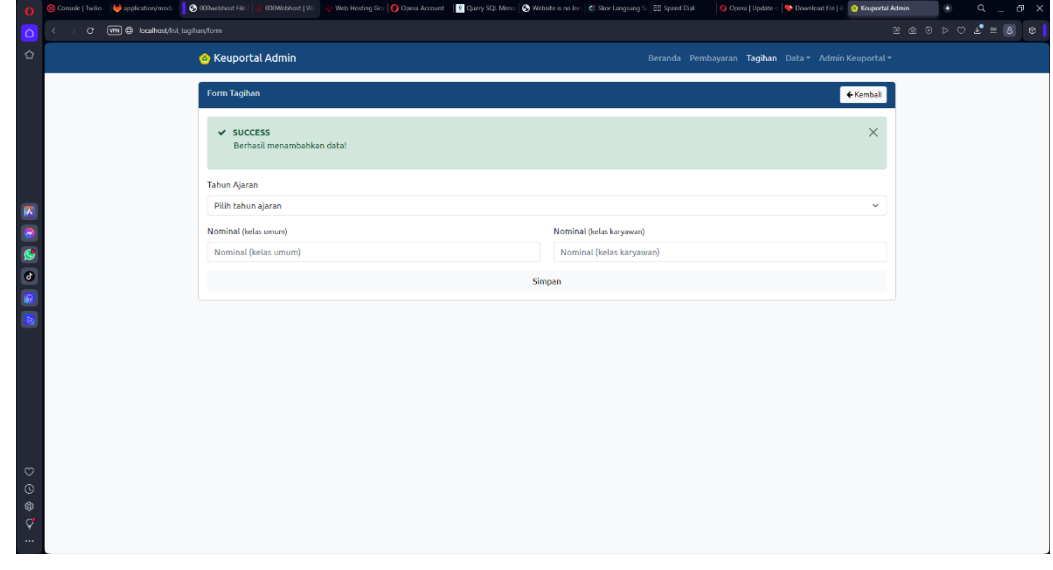

- 9. Proses edit Bank dan tambah Bank.
	- Pada action klik edit untuk merubah data bank.

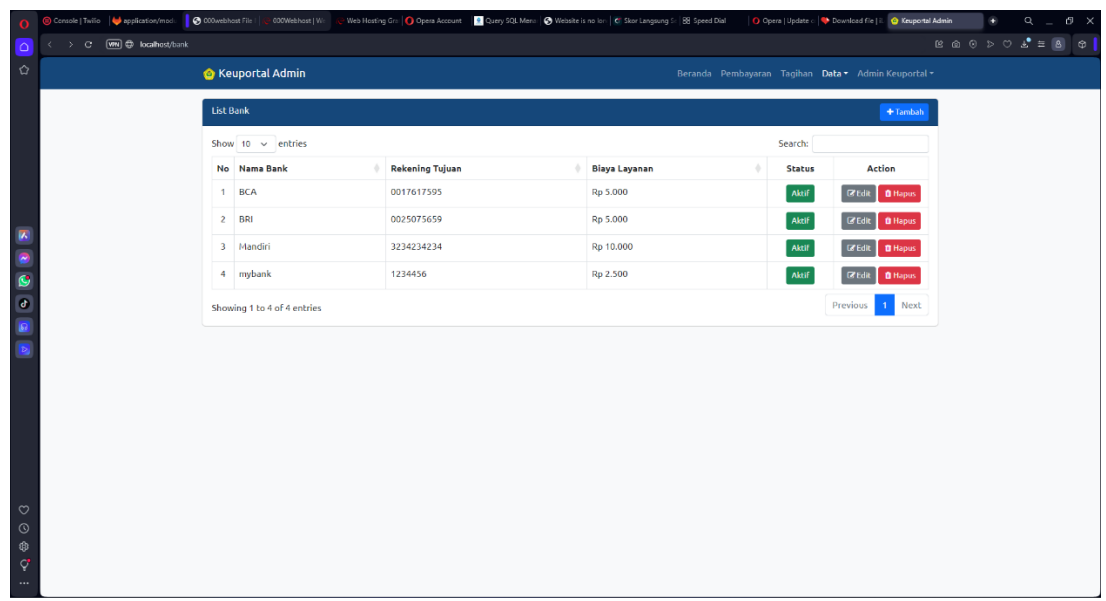

- Pilih ingin diubah.
- Lalu klik simpan.

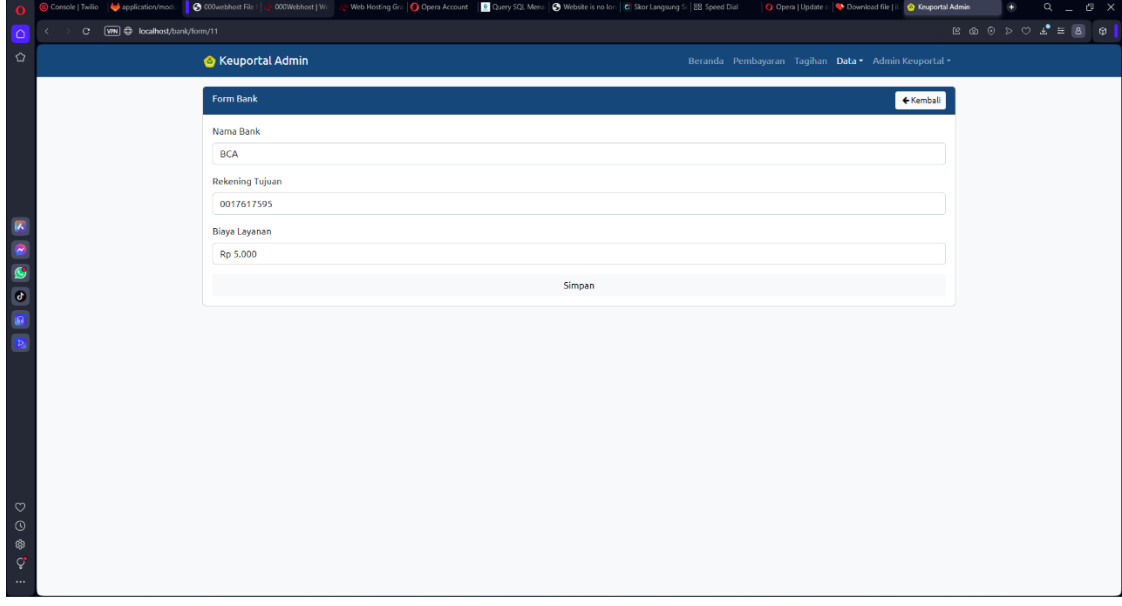

• Setelah simpan akan muncul tampilan seperti berikut

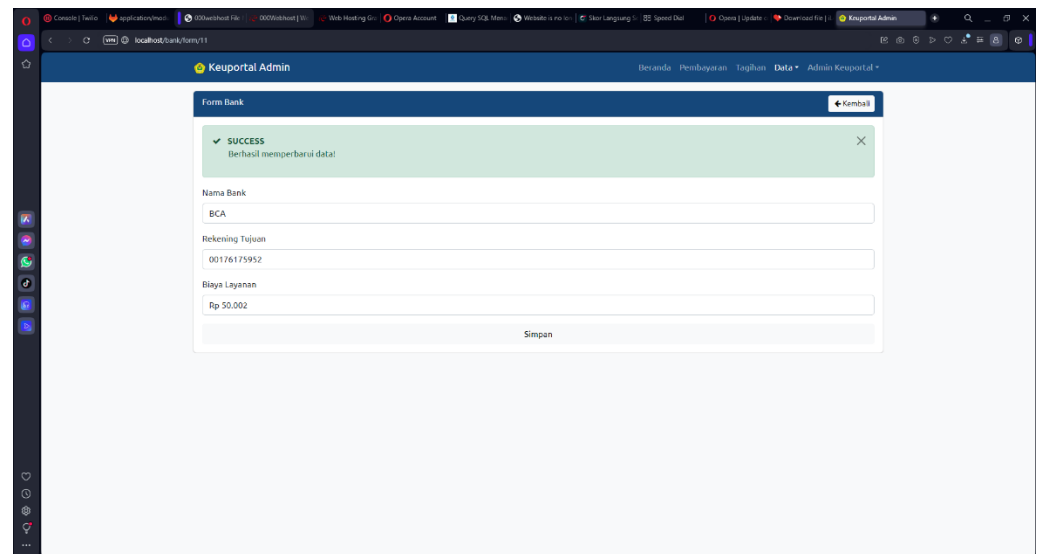

• Pada pojok kanan klik tombol tambah akan muncul gambar dibawah.

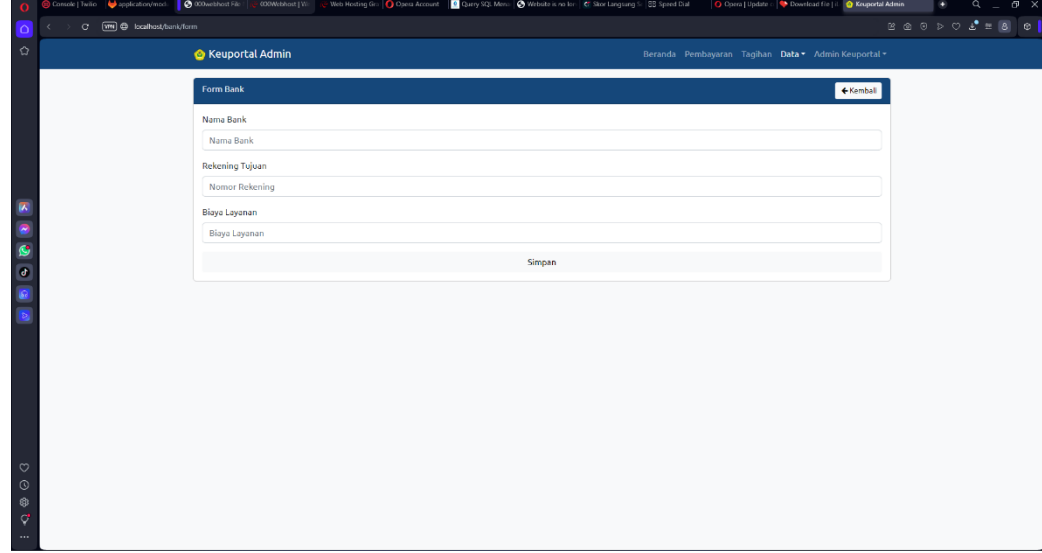

- Setelah memasukkan nama Bank, Rekening tujuan dan biaya layanan.
- Kemudian klik simpan akan muncul bank yang sudah ditambahkan.

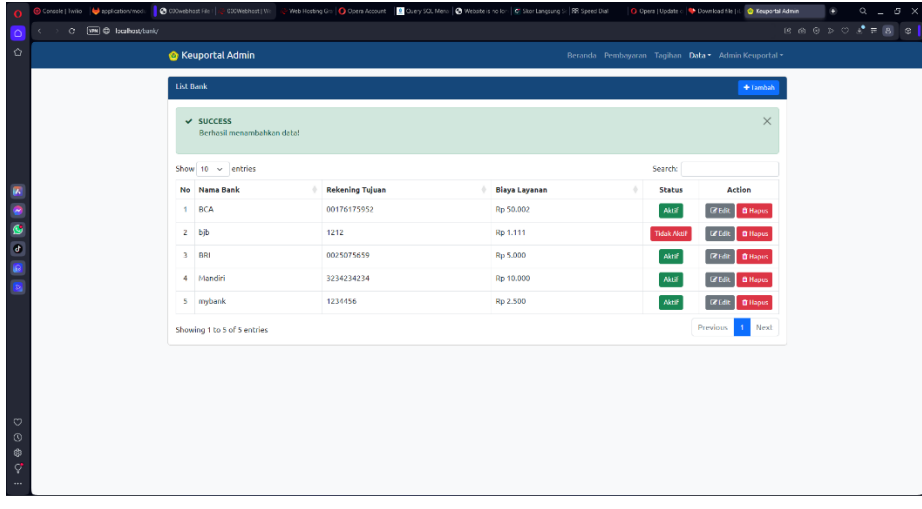

- 10. Proses edit mahasiswa dan tambah mahasiswa.
	- Klik tombol edit pada action.

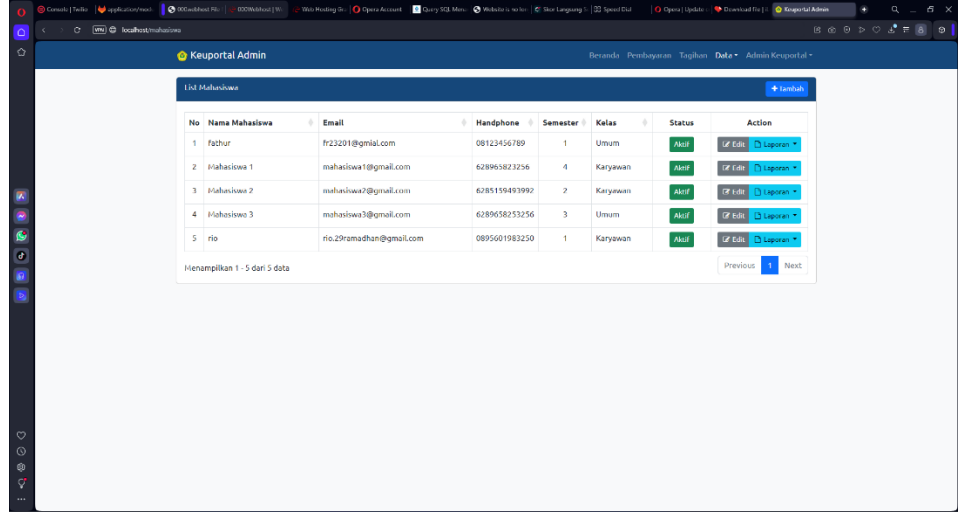

• Maka akan muncul gambar dibawah.

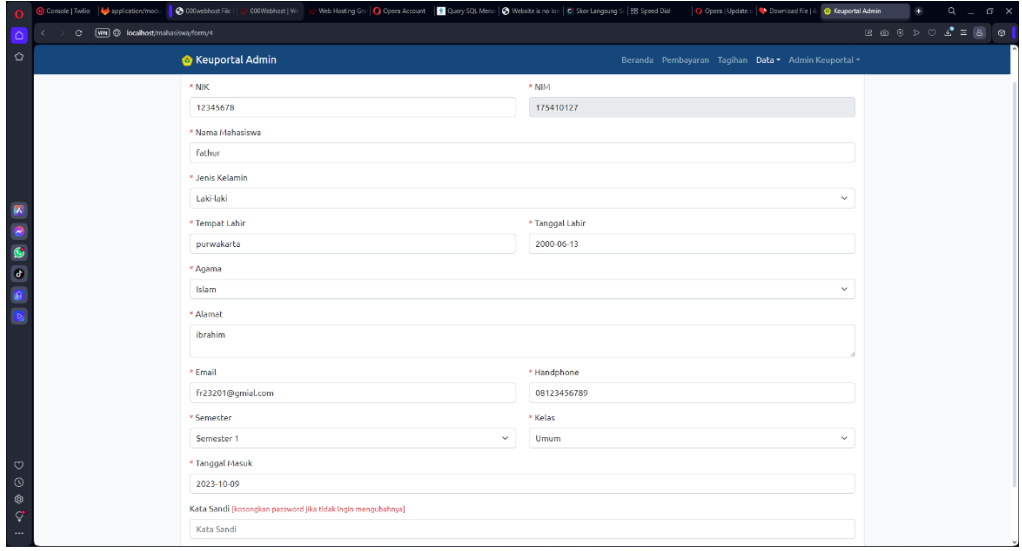

- Pilih data yang mau diedit.
- Setelah klik simpan.
- Maka akan muncul gambar dibawahd

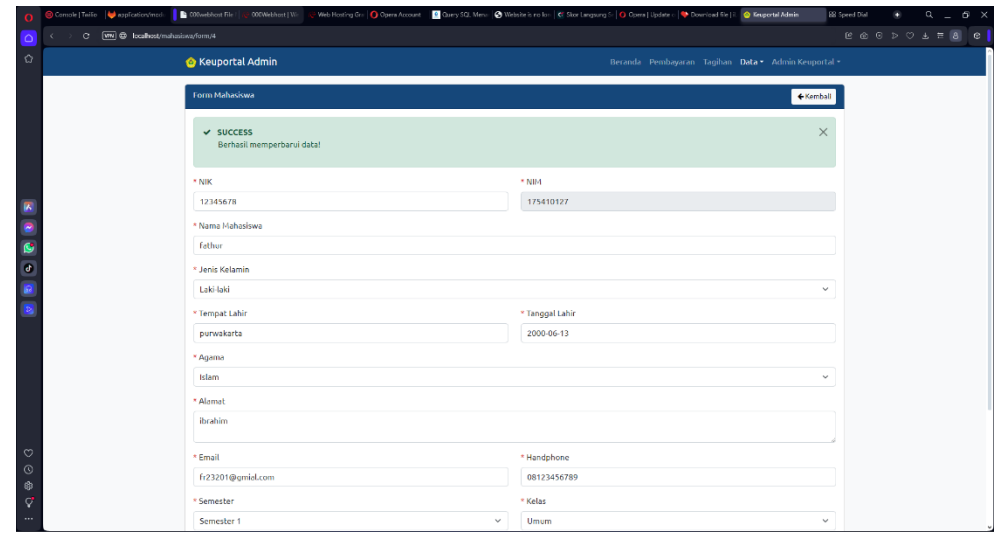

• Setelah meklik tombol tambah akan muncul gambar dibawah.

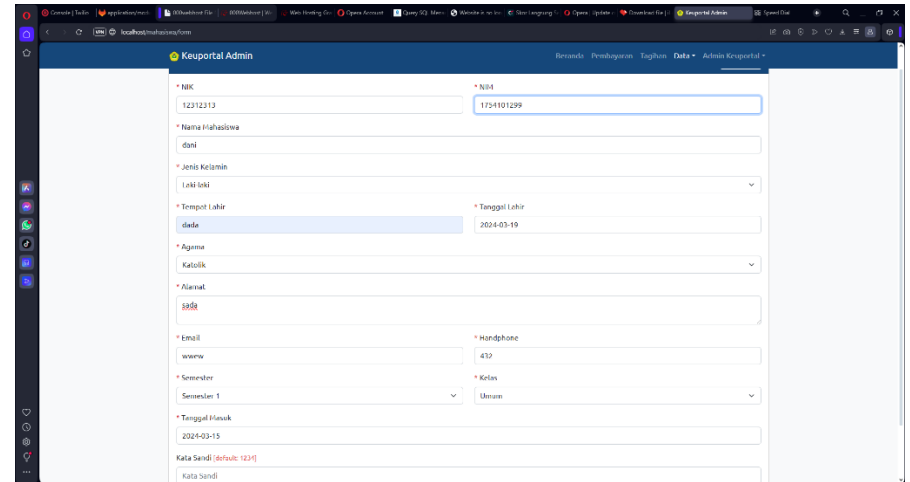

- Setelah itu masukkan data- data mahasiswa
- Lalu klik simpan.
- Maka akan muncul gambar dibawah.

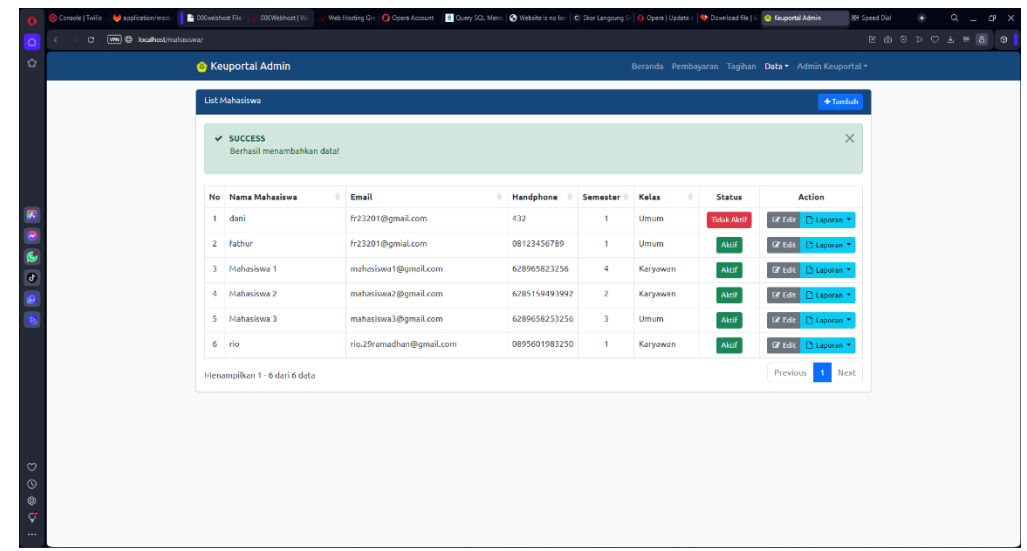

- 11. Proses edit tahun akademik dan tambah tahun akademik.
	- Setelah mengklik edit pada action maka akan muncul gambar dibawah.

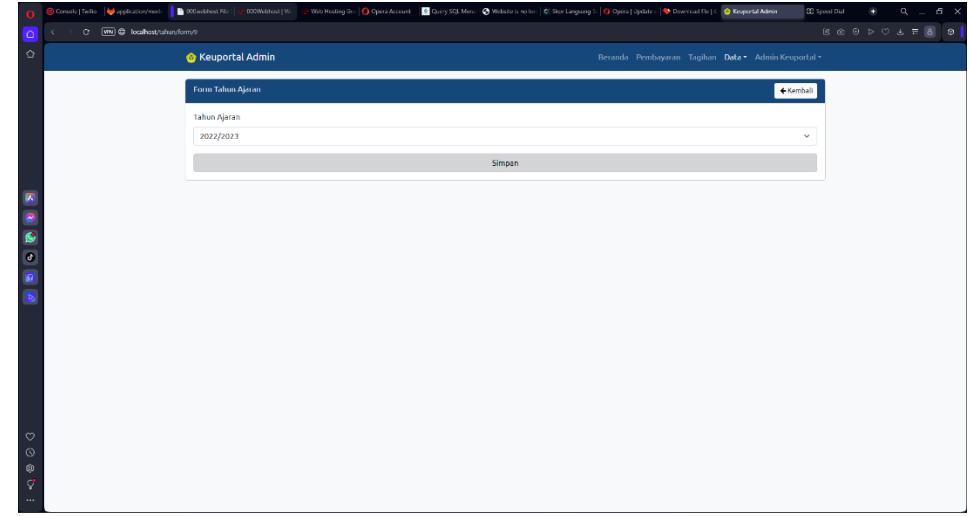

- Lalu edit tahun akademik kemudian simpan.
- Maka akan muncul gambar dibawah

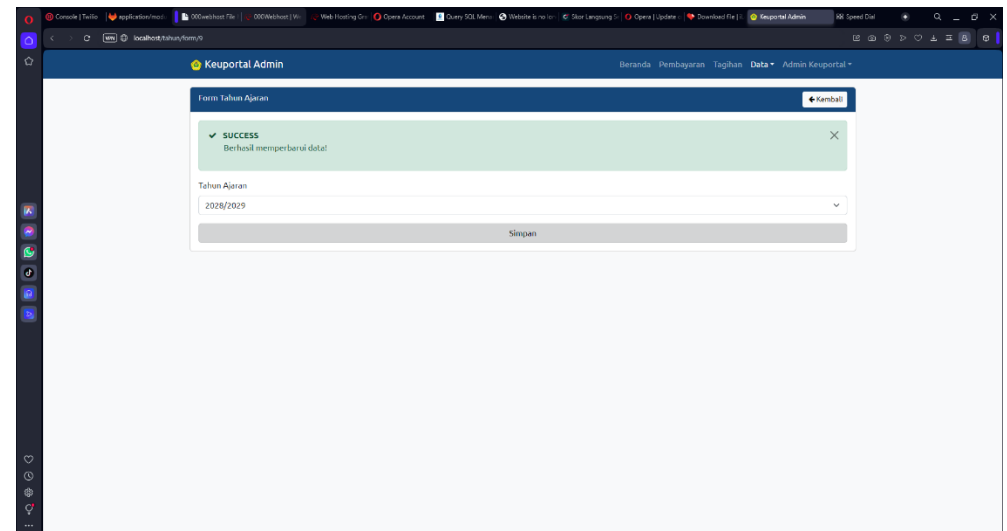

- Klik tombol tambah dikanan pojok
- Kemudian muncul gambar dibawah.

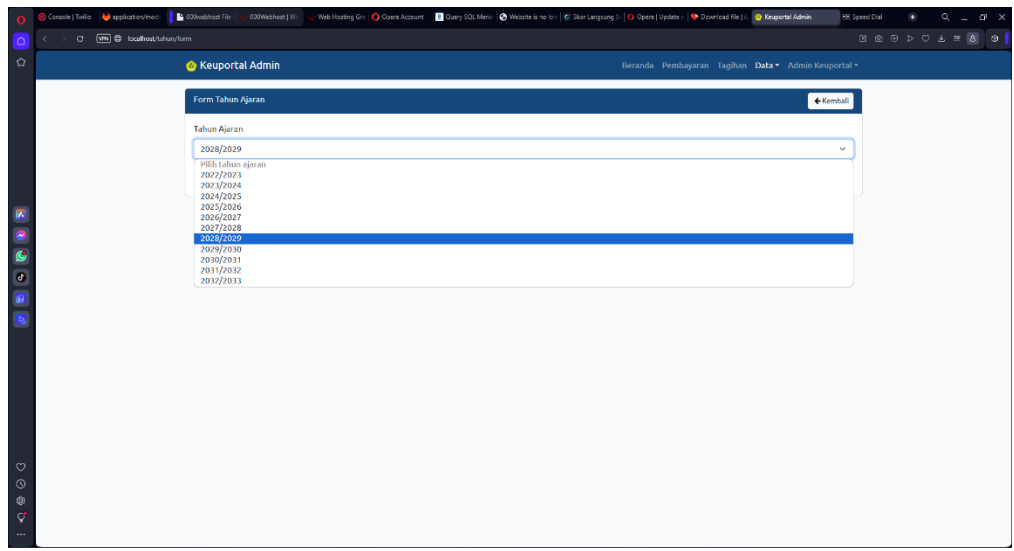

- Setelah menambahkan tahun akademik.
- Kemudian simpan.
- Maka akan muncul gambar dibawah.

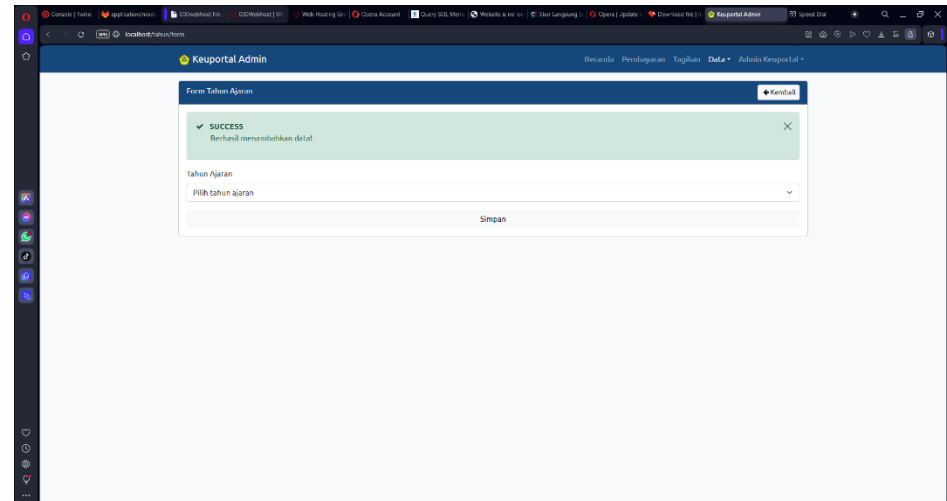

- 12. Login mahasiswa.
	- Masukkan nama pengguna dan kata sandi mahasiswa.

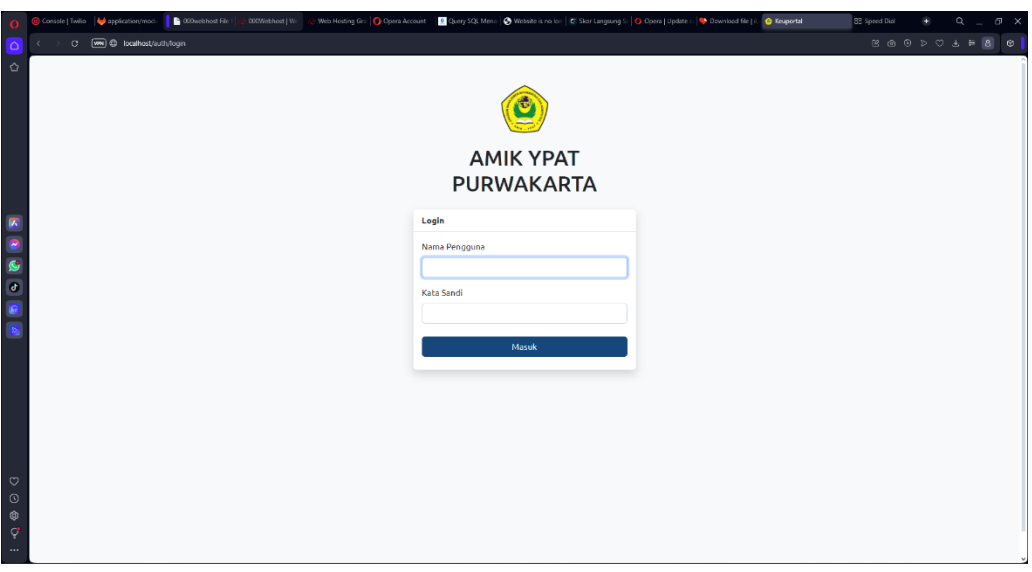

- Setelah memasukkan akan muncul beranda seperti gambar dibawah.
- Pada beranda mahasiswa menampilkan tagihan, rekap, mutasi, dan laporan

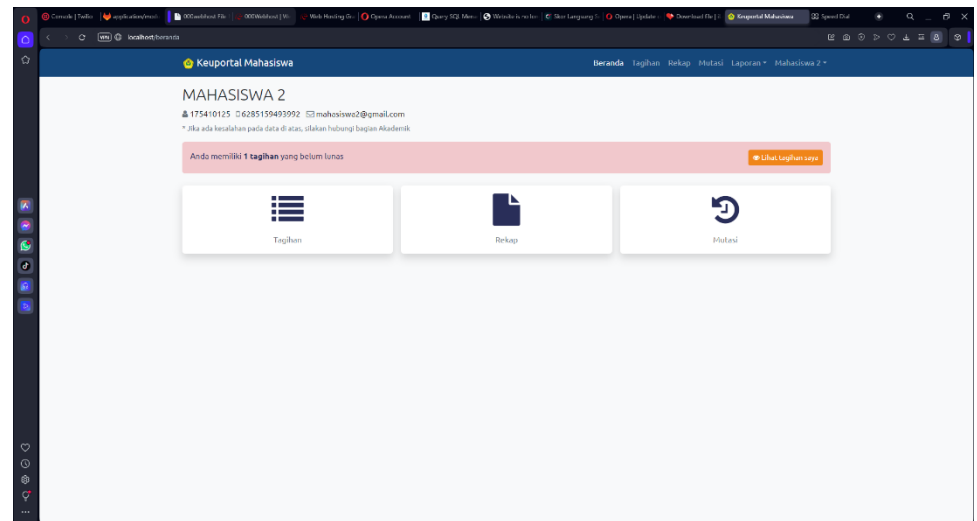

- 13. Proses pembayaran tagihan mahasiswa
	- Pada gambar menampilkan tagihan mahasiswa yang harus dibayarkan.

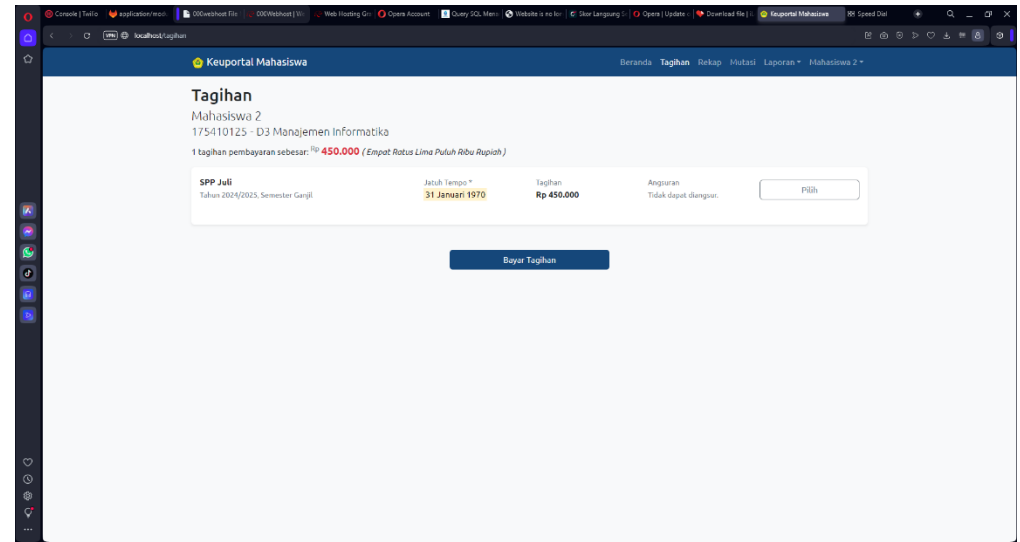

- Kemudian klik pilih yang akan dibaarkan lalu bayar tagihan.
- Maka akan muncul gambar seperti dibawah.

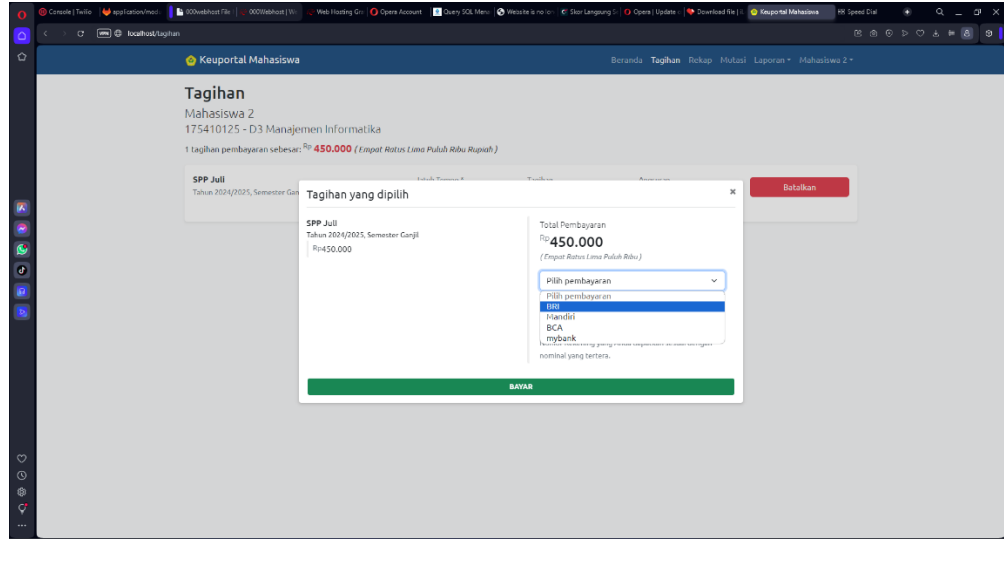

- Pilih jenis bank.
- Kemudian klik bayar.
- Maka akan muncul gambar seperti dibawah.

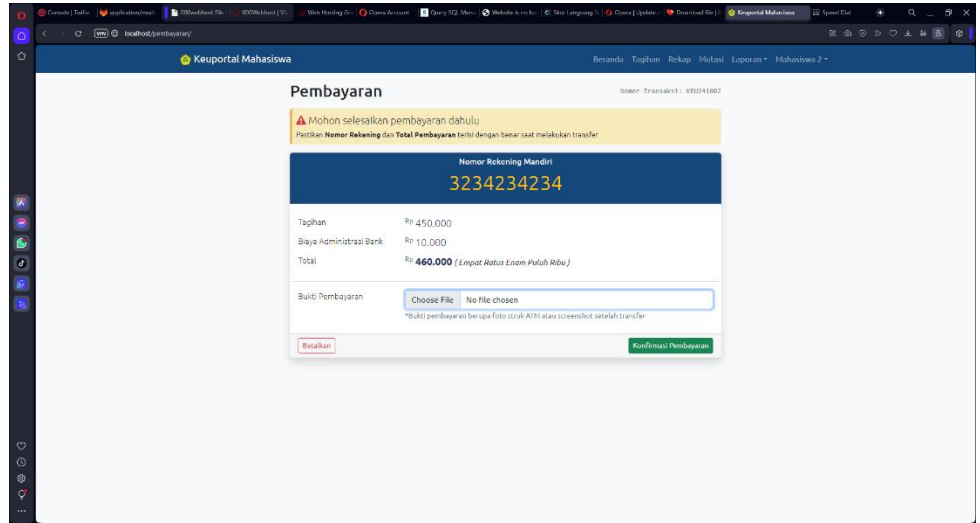

- Masukkan bukti pembayaran .
- Lalu klik konfimasi pembayaran.
- maka akan muncul gambar seperti dibawah.

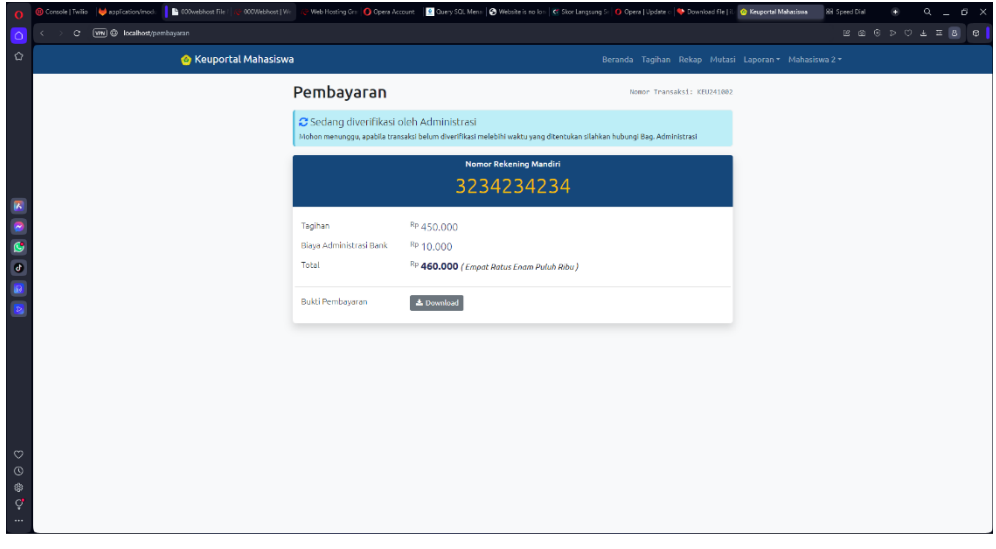

- menunggu verifikasi dari admin
- setelah diverifikasi maka akan menampilkan gambar seperti dibawah.

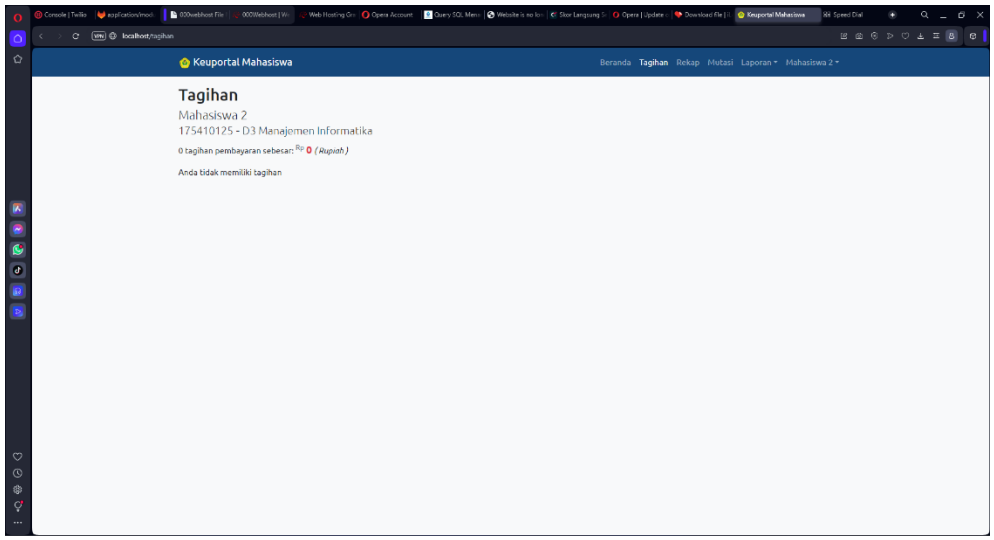

- 14. Proses rekap.
	- Pada gambar dibawah menampilkan seluruh rekapan pembayaran mahasiswa.

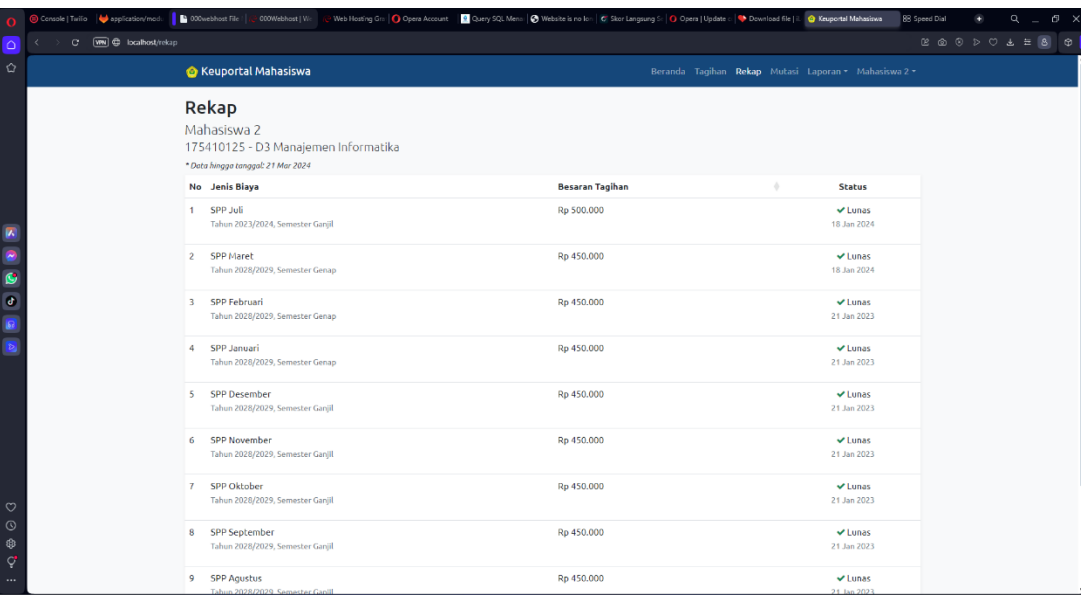

## 15. Proses Mutasi

• Pada proses mutasi menampilkan seluruh riwayat transaksi pembayaran

mahasiswa .

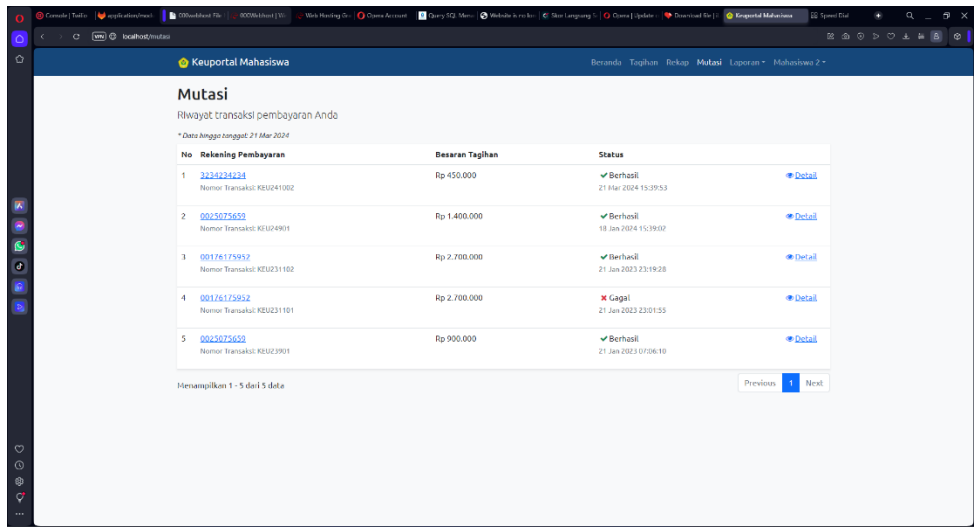

• Klik tombol detail untuk menampilkan kode pembayaran.

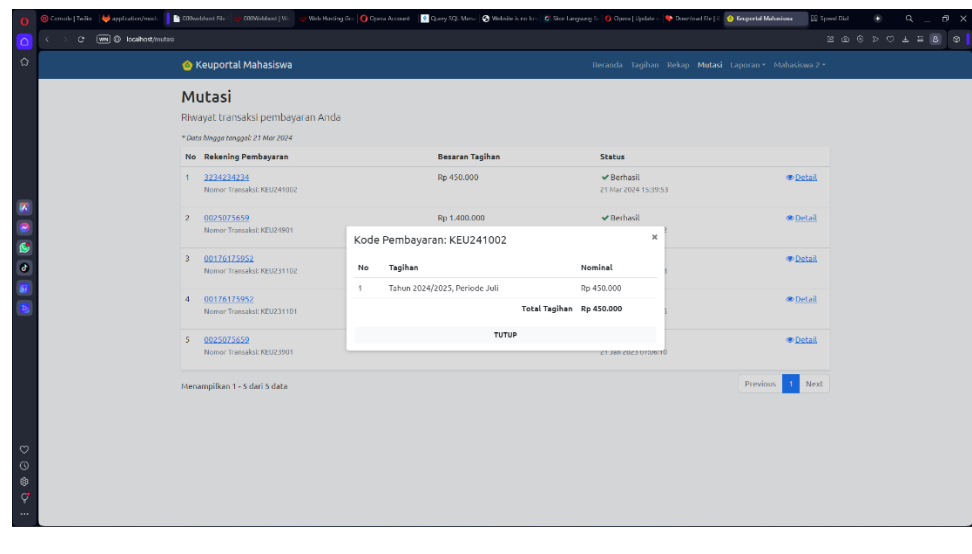

• Akan muncul gambar seperti dibawah.

- 16. Proses laporan tagihan dan laporan pembayaran.
	- Pada laporan pembayaran akan muncul sebagai berikut.

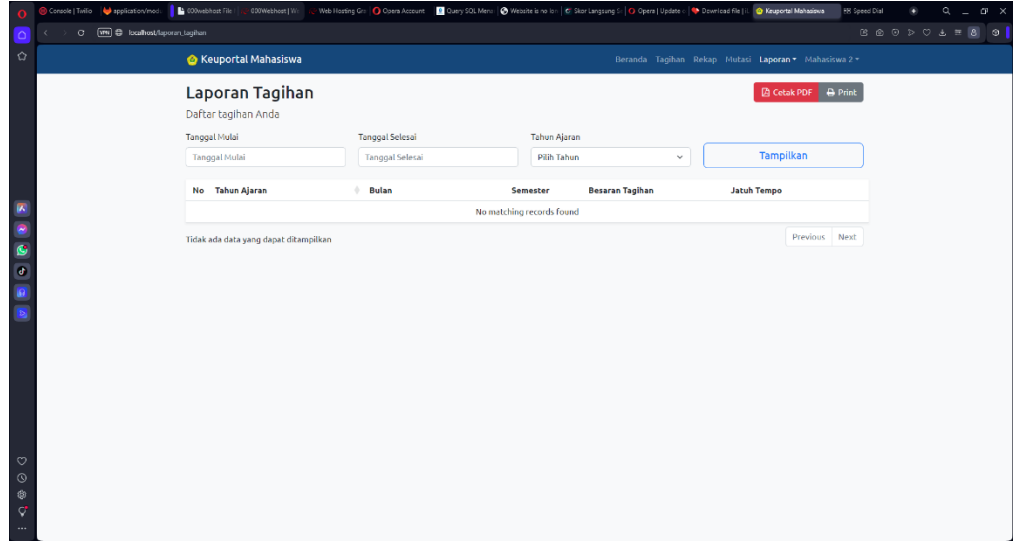

- Klik print pada pojok kanan.
- Maka akan muncul sebagai berikut.

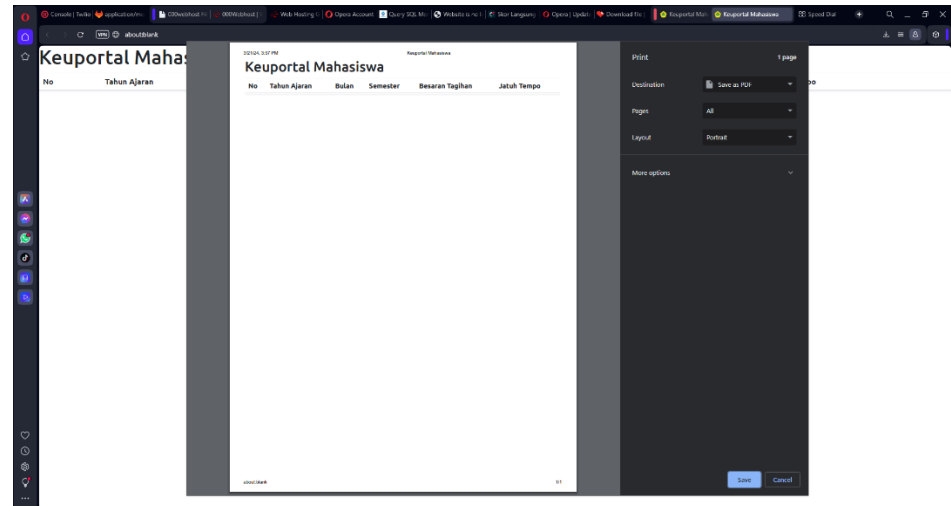

• Apabila mengklik tombol cetak pdf akan menampilkan gambar sebagai berikut..

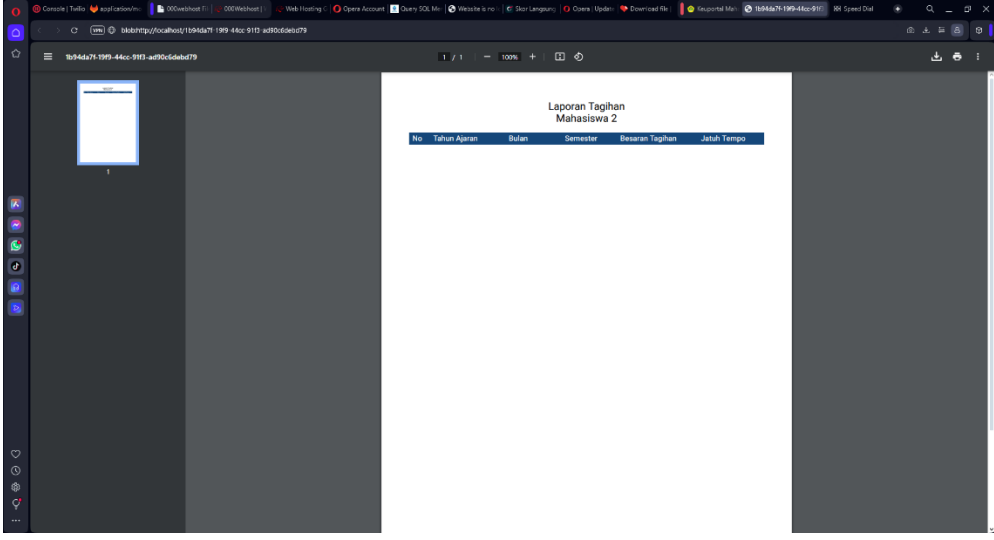

- Pada laporan pembayaran menamipilkan seluruh data pembayaran mahasiswa yang berhasil diverifikasi maupun yang gagal.
- Laporan pembayaran pada gamabar dibawah.

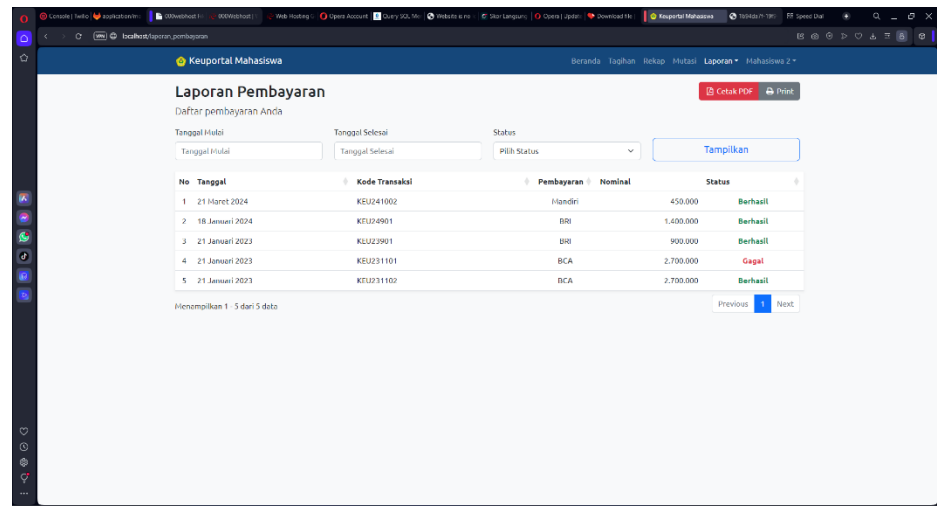

- $1/1$  | 100% + |  $\Box$   $\Diamond$ Laporan Pembayaran<br>Mahasiswa 2 Fancin<br>BRI<br>BCA<br>BCA<br>BCA e<br>Q
- Kemudian klik tombol cetak pdf seperti gambar dibawah

• Tampilan laporan pembayarn pada cetak print pada gambar dibawah.

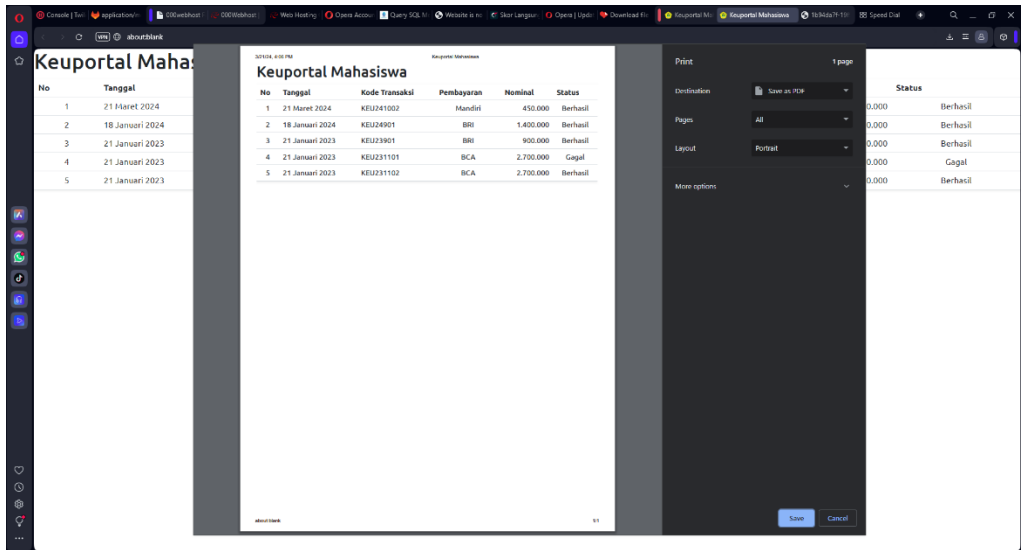